## Windows版アンインストール方法

- Windowsの「スタート」をクリックします
- 「コントロールパネル」をクリックします
- 「プログラムと機能」をクリックします
- 一覧から「Hotspot Shield」を右クリック、「アンインストール」をクリックします
- 以下画面が表示されますので、「アンインストール(U)」をクリックします

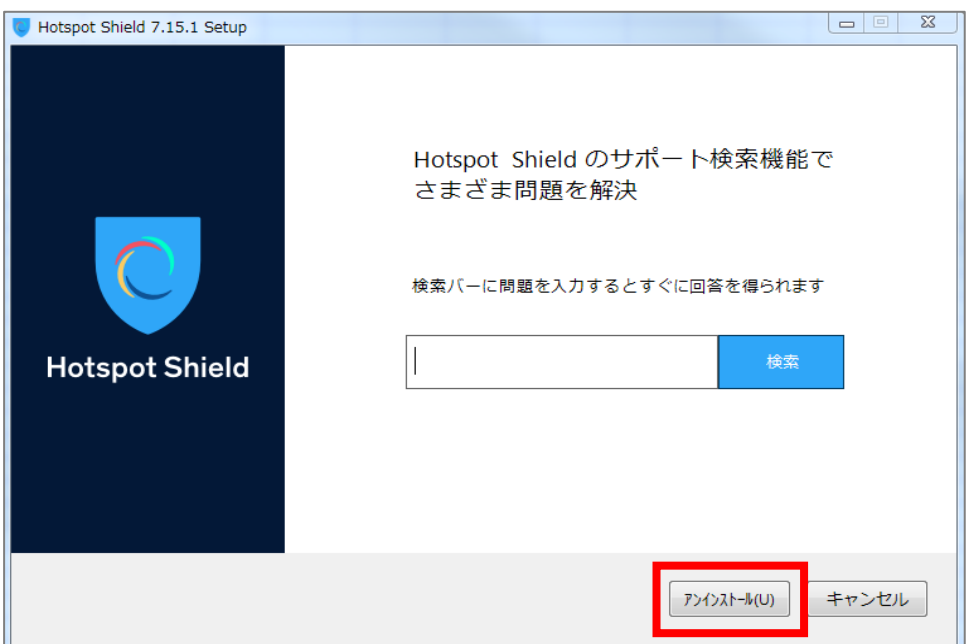

 以下画面が表示されたらアンインストール完了です 「完了」をクリックしてください

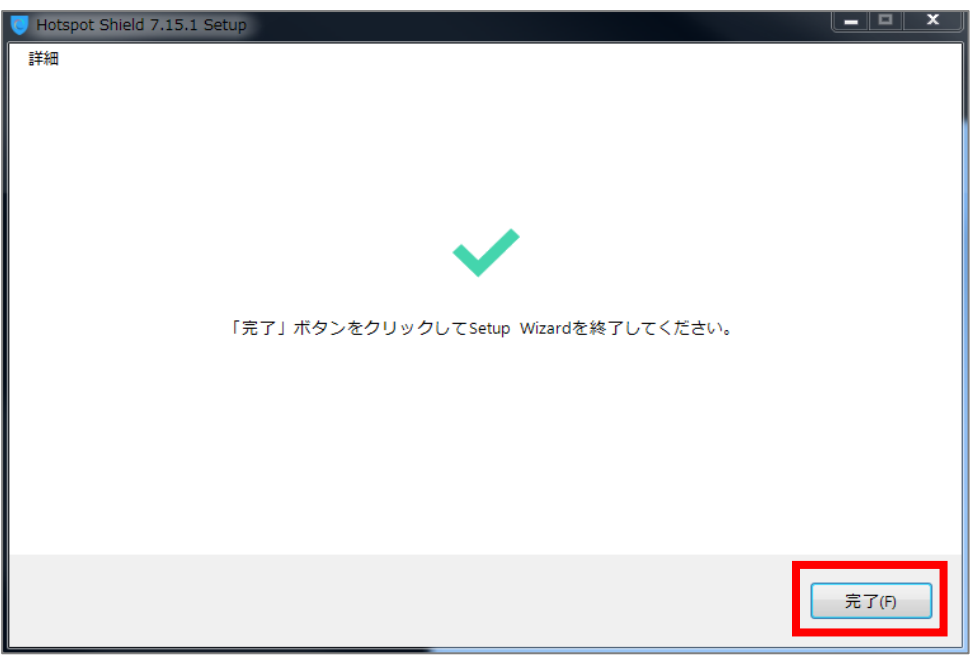